# **SchIT Mail3**

## 【指定受信設定方法:docomo をご利用の方へ】

#### ●携帯電話

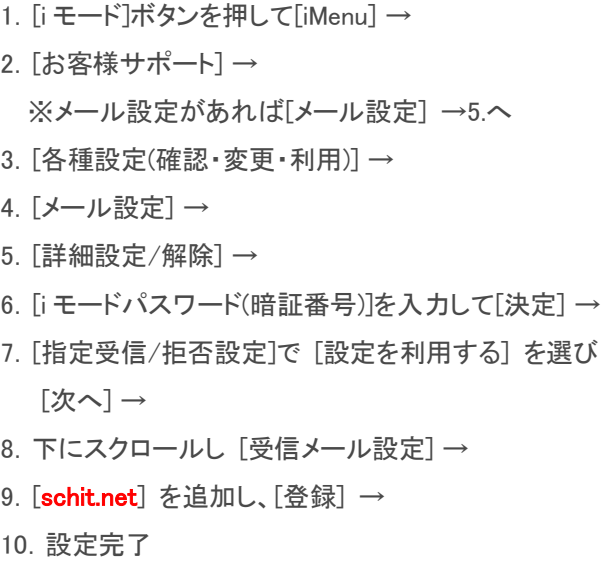

### ●iPhone

- .[Safari]を起動 →
- .ブックマークの[ドコモお客様サポート] →
- .[メール設定] →
- .パスワード(暗証番号)を入力して[認証する] →
- .ページ下の[指定受信/拒否設定] →
- .[設定を利用する]にチェックを入れて[次へ] →
- .[受信するメールの設定] →
	- ※「受信するメールの選択]ではない方
- 8. "登録済メールアドレス"の文字の右にある[+] →
- 9. [schit.net]を追加して[確認する] →
- .[設定を確定する] →
- .[設定完了]画面に変われば完了

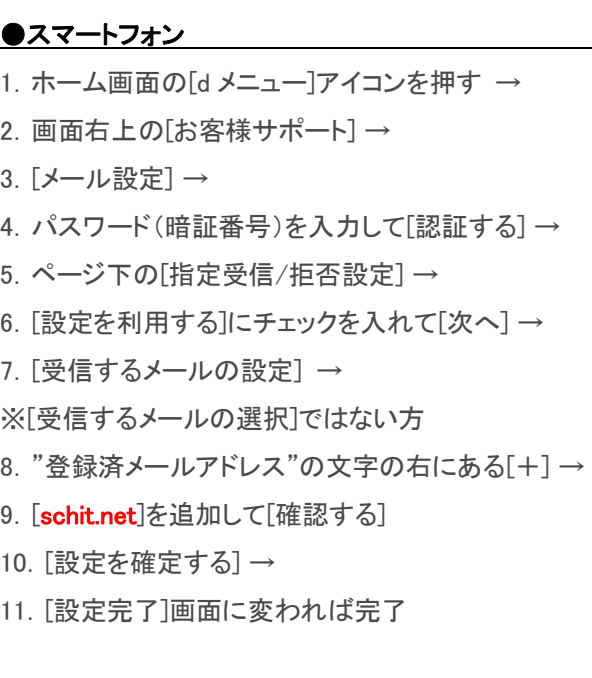

#### ●Windows Mobile 端末

- .[電子メール] →
- .[メニュー]
- .[オプション]
- .[sp モードメール]
- .[詳細設定/解除]
- .暗証番号(sp モードパスワード)を入力して[決定]を押す
- .受信/拒否設定を[設定]にして[次へ]を押す
- .ステップ 4 の[受信設定]を押す
- 9. [schit.net]を入力し、画面下の「登録」を押して完了